#### **Instructions for the Employee Designee**

#### **Purpose**

Use this procedure to accept the MyTime Designee responsibility to act on behalf of a supervisor to edit and approve time and leave.

#### **Trigger**

Perform this procedure when you have received a request to serve as a designee.

#### **Prerequisites**

- A supervisor must have completed the online steps to appoint you a designee.
- You must have a valid WVU Login and password to log into [MyAccess.wvu.edu.](http://myaccess.wvu.edu/)
	- For help with your Login, contact the ITS Service Desk at 293-4444, or toll-free at 1-877- 327-9260, or ITSHelp@mail.wvu.edu

#### **Menu Path**

Use the following menu path(s) to begin this task:

- Log in to MyAccess.wvu.edu.
- Check your Notifications in the MyAccess menu to accept any designee appointments.

#### **Helpful Hints**

Employees who are selected to serve as a designee for a supervisor in the MyTime systems can accept or reject the responsibility from the Designee Management screens.

After accepting the appointment, designees can edit, create, and approve time entries and leave requests for that supervisor's employees.

#### **Procedure**

**1.** Log into the MyAccess.wvu.edu web portal using your Login and password.

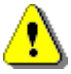

If you have been requested to serve as a designee, you will have a notification in your MyAccess menu after logging in.

**2.** You will see a notification in your MyAccess menu any time there are system actions that require your attention.

**A notification will appear when:**

You have designee appointments or removals for your attention.

You have pending leave requests in your designee role in the Leave System

You have unapproved time cards in your designee role in the Time Card application.

Important system announcements are necessary.

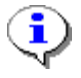

If you have previously been a designee for the Leave System, you will have a pending designee request in your My Access notifications.

#### **Designee Notification**

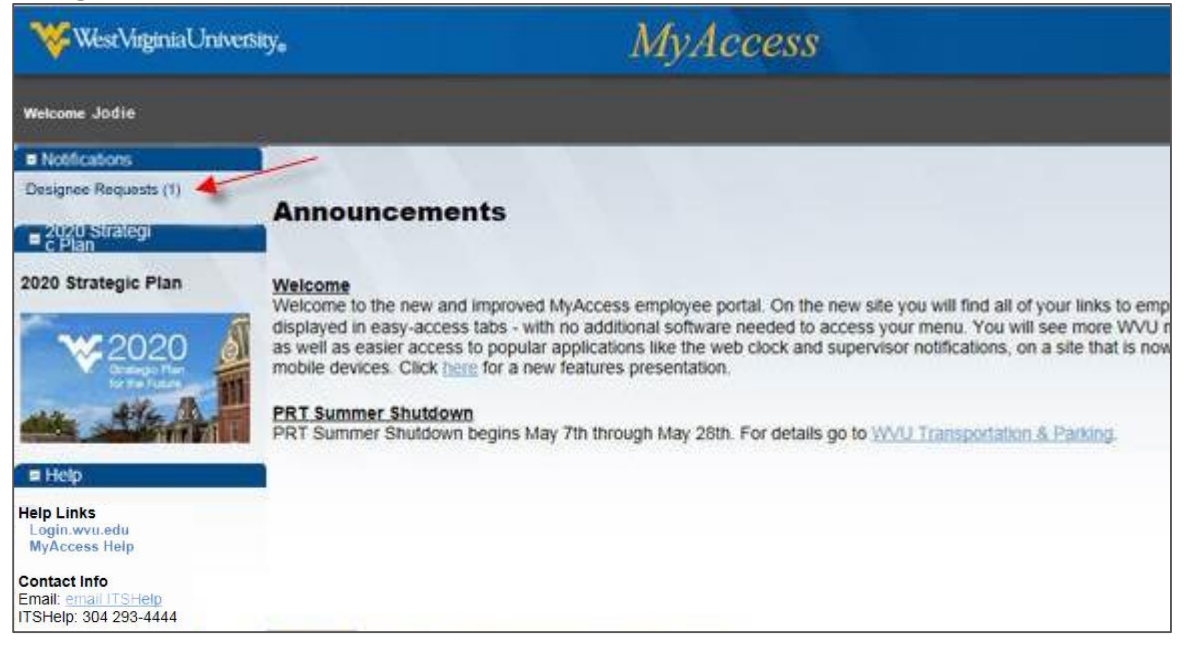

### **Designee Management**

**3.** You can get to the Designee Management application in two ways.

**To open the Designee Management application:**

Click the **Designee Requests** link in your MyAccess Notifications, or…

Click the **Manage Designee** link in the MyTime section of the menu.

**Designee Application**

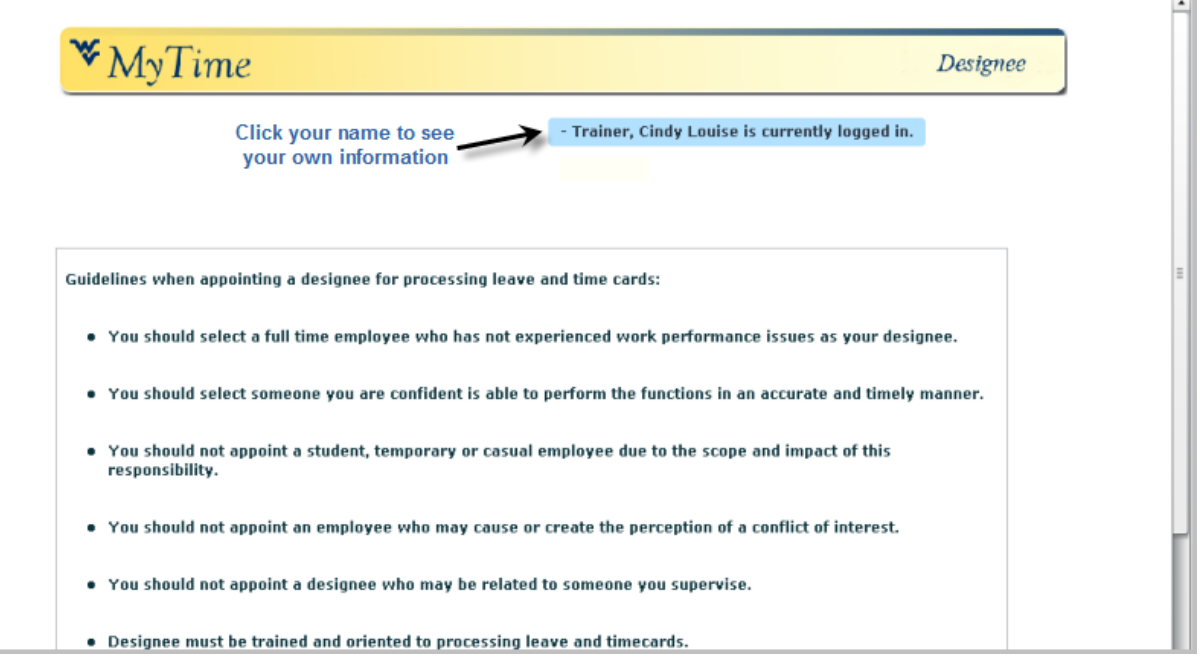

**4.** After carefully reviewing the guidelines, click **OK** at the bottom of the page to continue. *You must accept the guidelines to access the application.*

**Designee Management – Choose a Role**

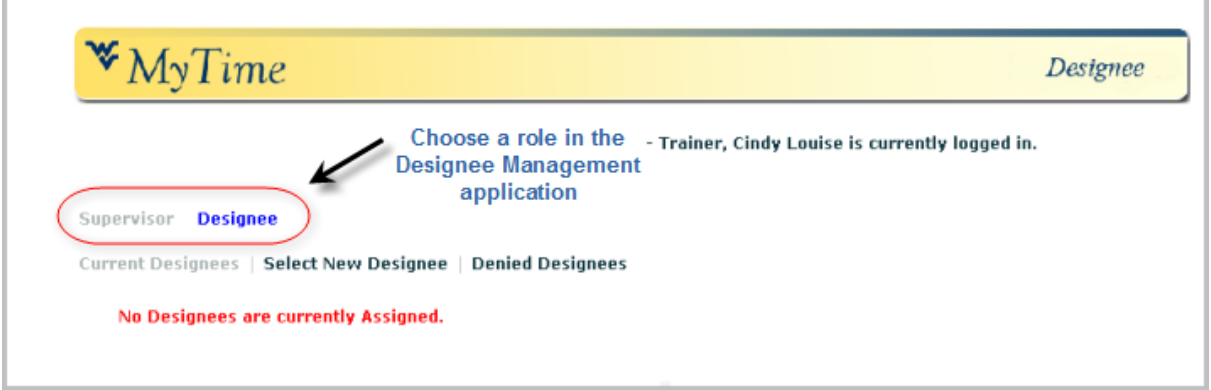

- **5.** Depending on your situation at the university, you may be both a supervisor of employees *and* a designee to another supervisor. When you enter the Designee Management screens, you will be able to choose a role.
	- **5.1** Click **Designee** to accept any pending assignments or view current assignments (if you have both roles).

### **Designee Role**

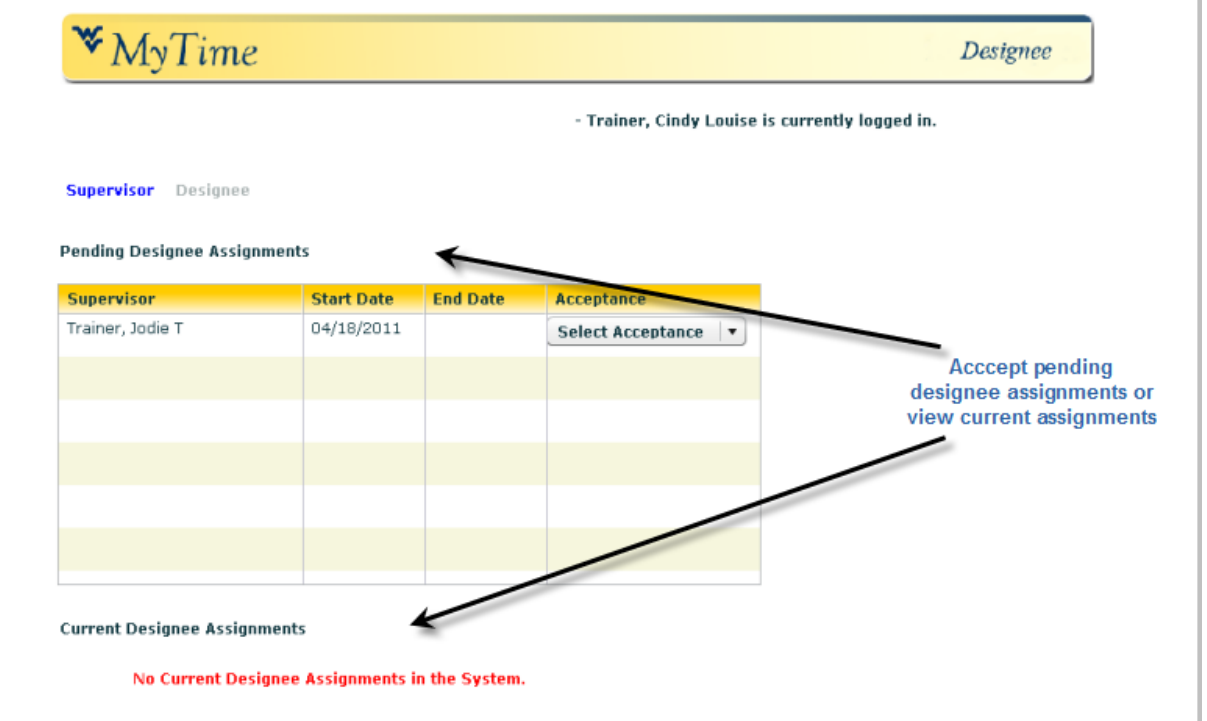

**6.** Employee designees have the ability to:

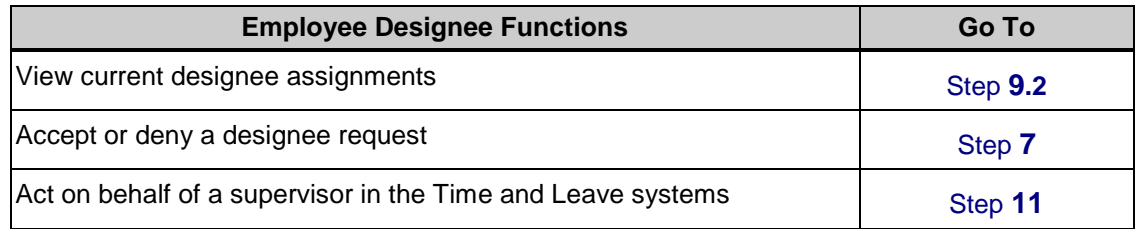

<span id="page-3-0"></span>**7.** To accept a pending request to serve as a designee, click on the **drop-down arrow** in the Acceptance column for the pending request.

#### **Accept or deny an assignment**

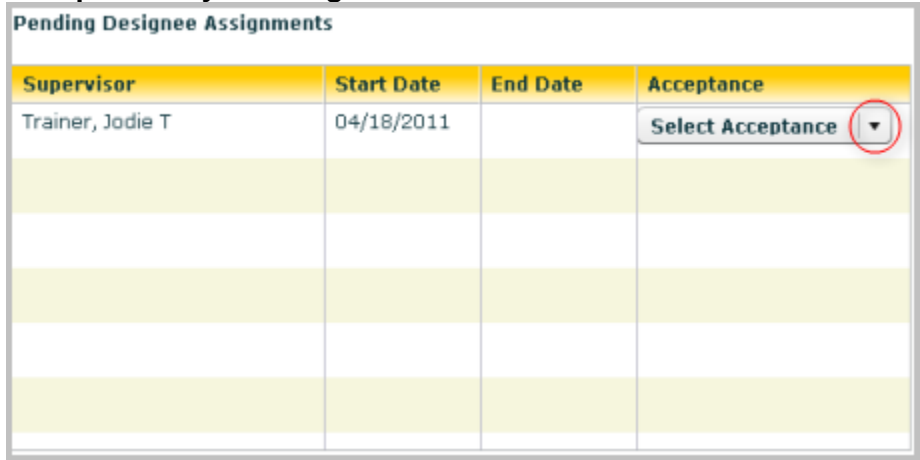

#### **8.** Perform one of the following:

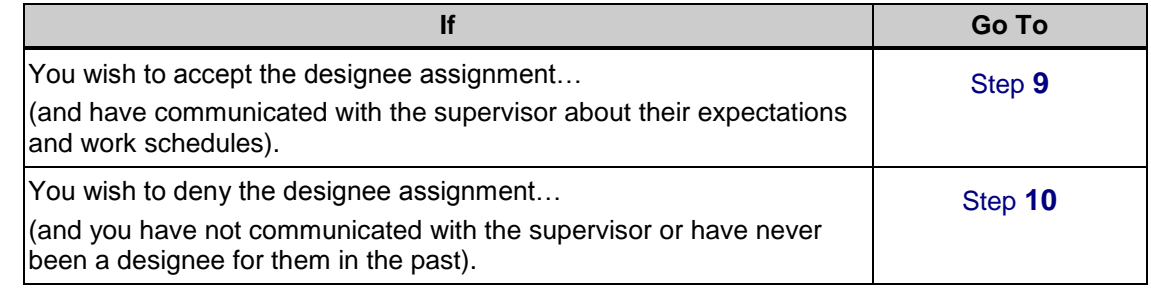

<span id="page-4-0"></span>**9.** Click **Accept** from the drop-down list.

#### **Click Accept**

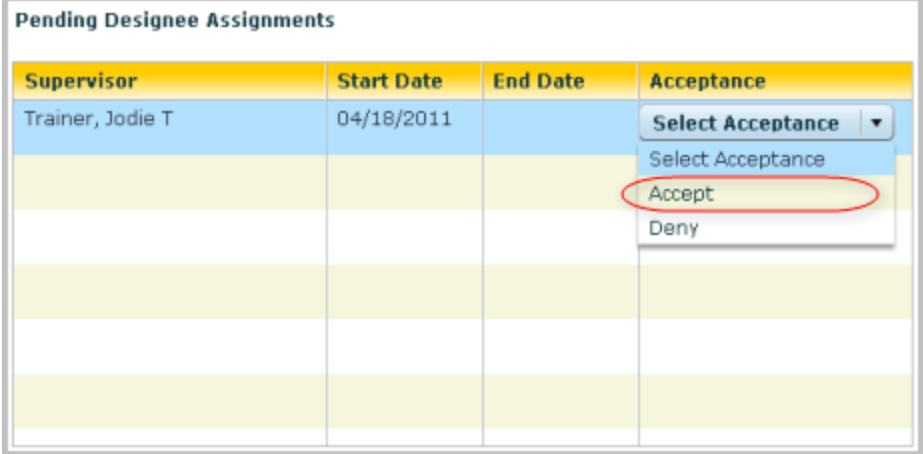

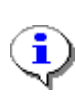

After clicking Accept, you will see a confirmation notice where you must verify that you agree to process leave requests and time cards for employees of this supervisor and that you will do so in accordance with university pay period schedules and policies.

#### **Confirmation**

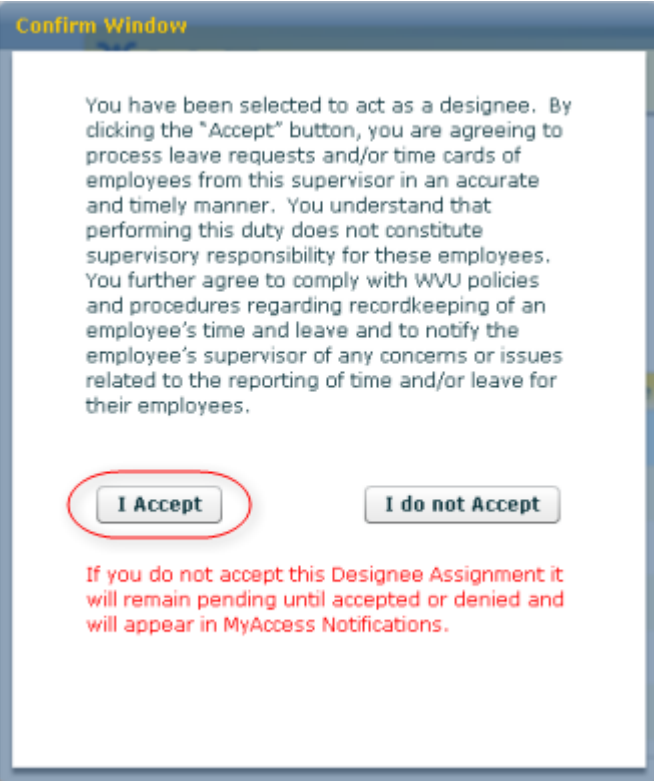

**9.1** If you click **I Accept**, a notice will confirm that the assignment has been updated and the pending assignment will become a *current assignment*.

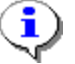

If you click **I do not Accept**, the assignment will remain in *Pending* status.

#### **Record Updated**

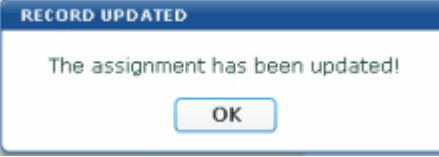

**9.2** Click OK to return to the Designee page, where you will see your new Current Designee assignment.

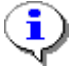

The assignment you just accepted will now show as your Current Designee Assignment, with the supervisor's name, Start and End dates, and the Status of each assignment. (See below).

#### **None Pending**

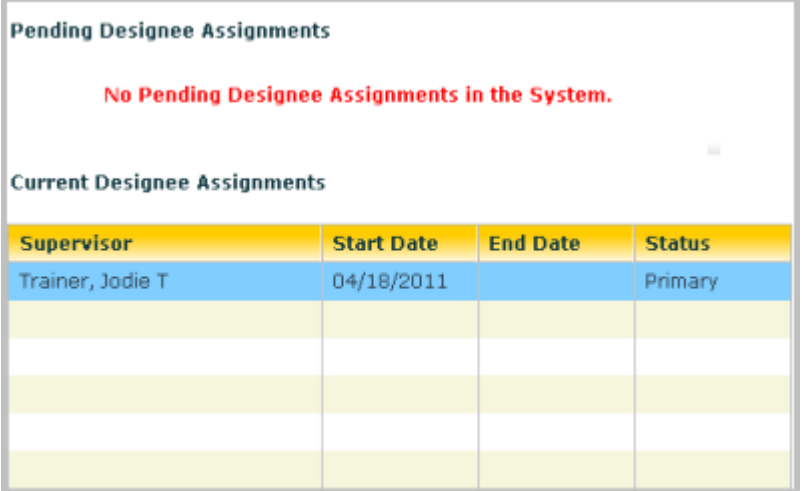

<span id="page-6-0"></span>**10.** Click **Deny** from the drop-down list if you do not want to accept the designee appointment.

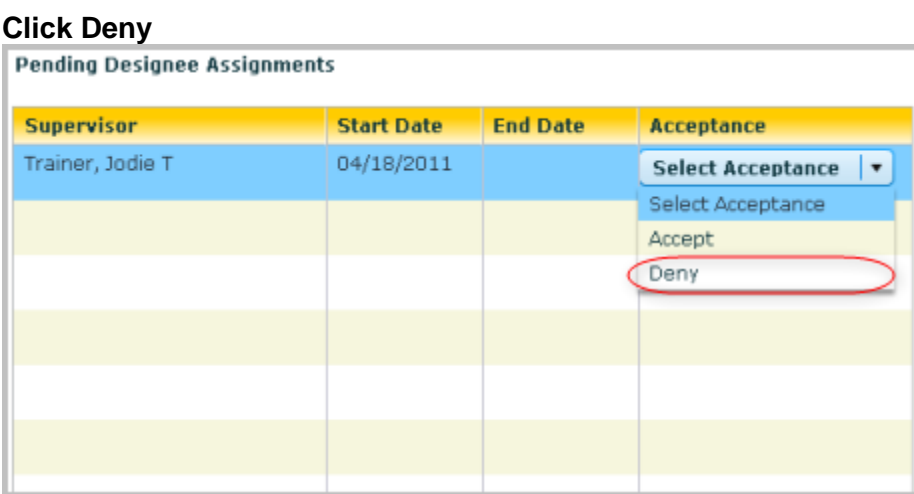

 $\mathbf{\hat{i}}$ 

If you deny the request, you will see a confirmation message asking if you are sure you mean to deny the request. If you click Yes, the status of the request will change to Denied, and it will appear in the supervisor's list as a Denied Request.

#### **Confirm Denial**

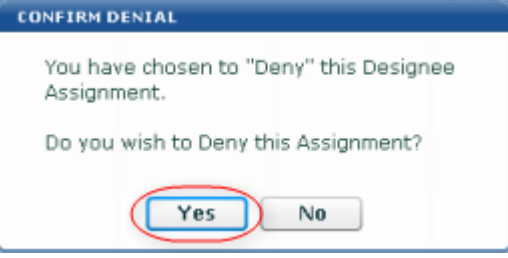

**10.1** Click **Yes** to confirm that you want to deny this designee request.

- **10.2** If you click **No**, the request will remain in *Pending* status.
- <span id="page-7-0"></span>**11.** After accepting the designee responsibility, you will have access to *both* the Leave system and the Time Card application to act on behalf of the supervisor.

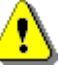

Please talk with the supervisor who has requested you to serve as designee to ensure a clear understanding of which duties they need you to perform.

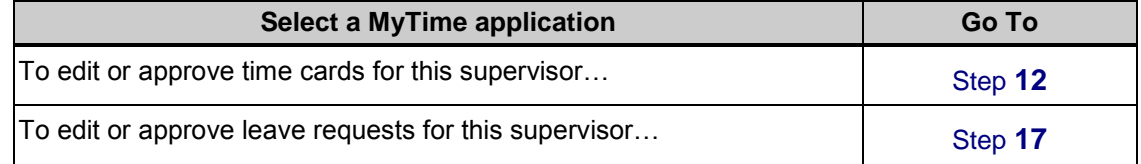

### **Time Cards**

When granted designee access, you will be able to enter and edit time entries, and approve time cards to be paid.

#### **Time Card link**

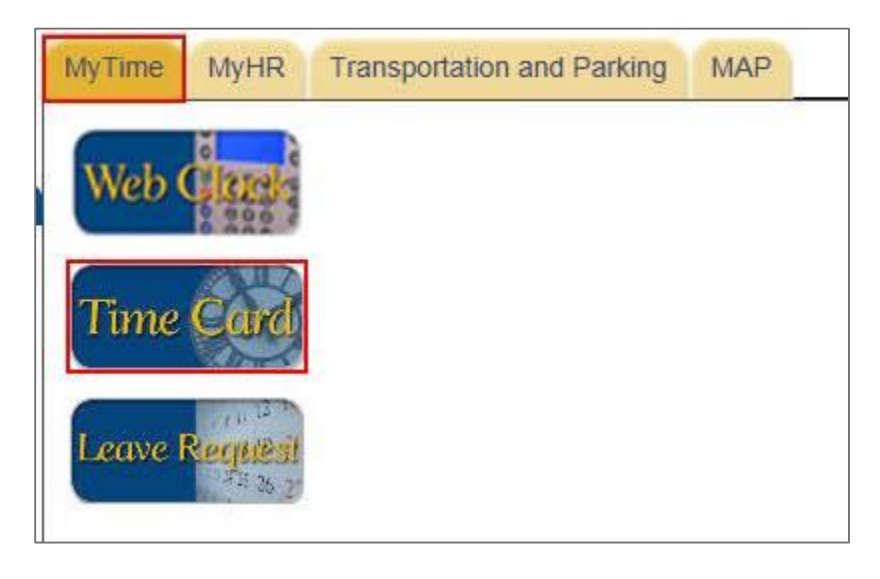

<span id="page-7-1"></span>**12.** Click the **Time Card** link in the MyTime section of the MyAccess menu.

#### **Designee Button**

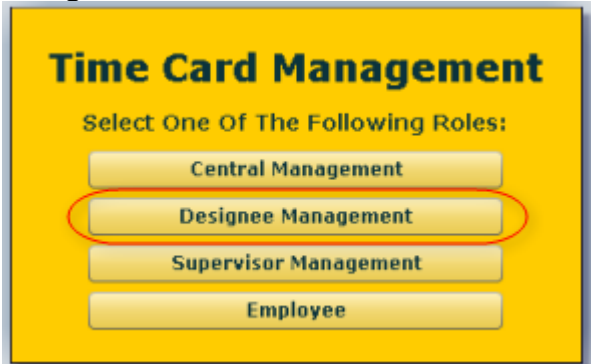

**13.** Click **Designee Management** when entering the Time Card application.

#### **Designee Search**

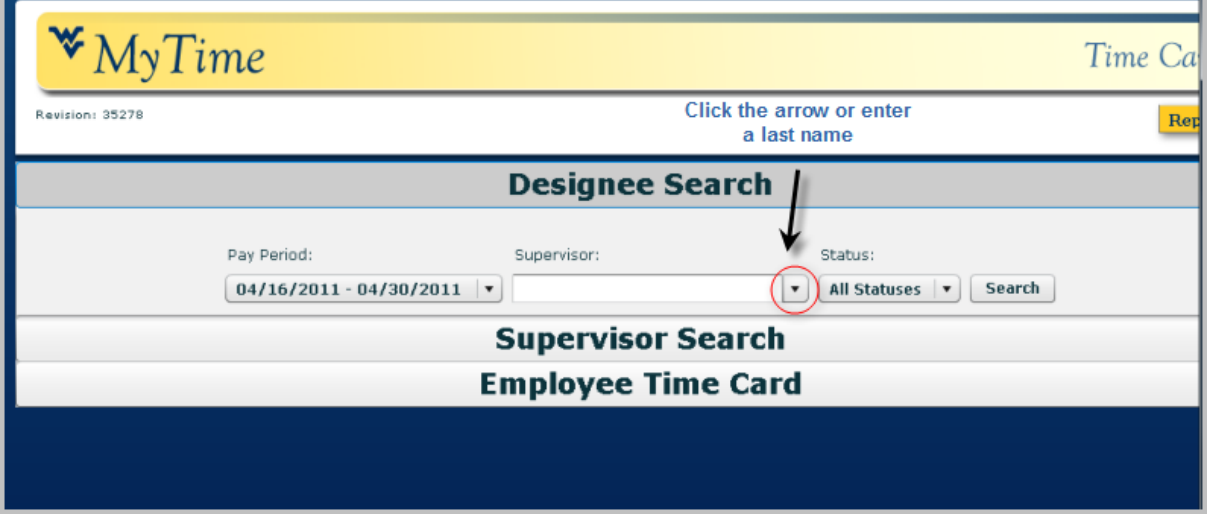

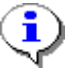

Because you can hold more than one designee appointment, you must choose the supervisor for whom you will be acting as designee.

**14.** Click the **Supervisor** selector to choose a supervisor.

#### **Search for Supervisor**

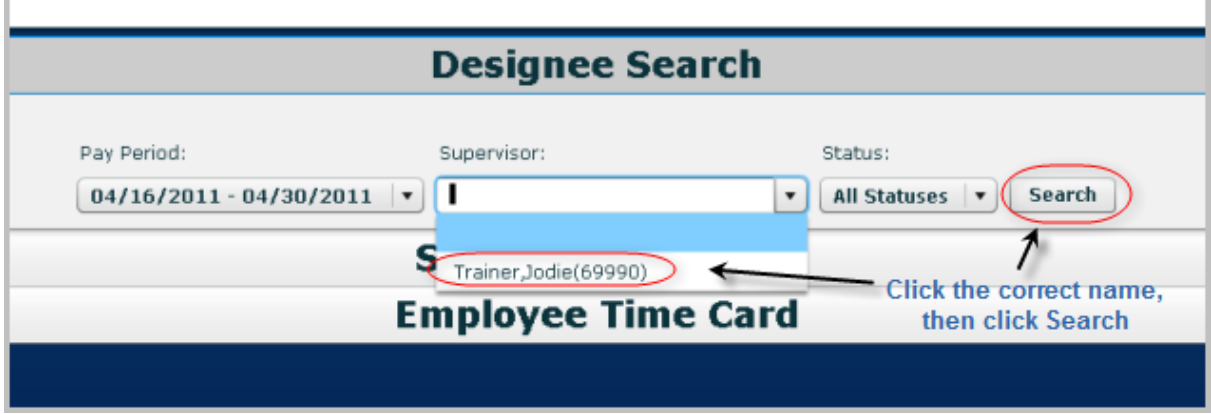

- **15.** Click the **supervisor name** from the list.
- **16.** Then click the **Search** button to see the time cards in the selected pay period belonging to this supervisor.

# **List of Time Cards**

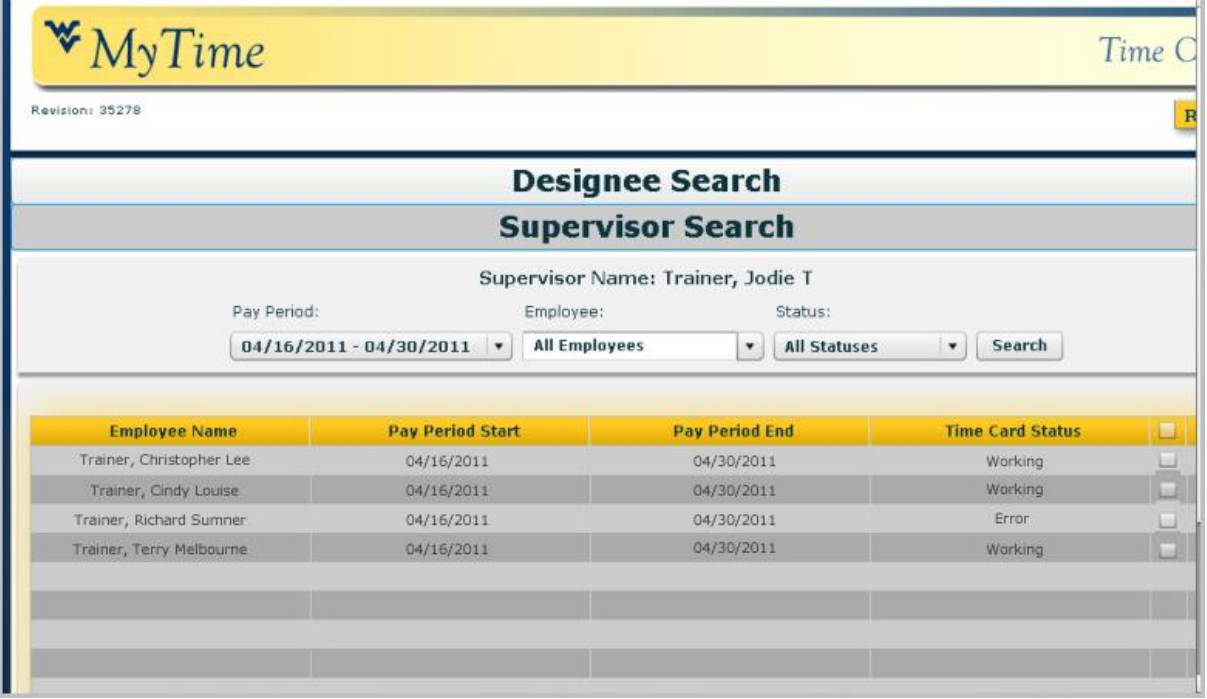

 $\overline{\mathbf{Q}}$ ⊗

The application will then show you time cards for employees who report to this supervisor.

You will now have the responsibility to edit and approve time cards. Please take the time to familiarize yourself with the policies, procedures, and functionality of the time card application.

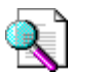

Training materials for supervisor responsibilities can be found on the MAP website.

### **Leave System**

As a designee in the leave system, you may approve, deny, modify, or cancel leave requests, as well as submit requests for employees and view supervisory calendars and reports.

#### **Leave Request link**

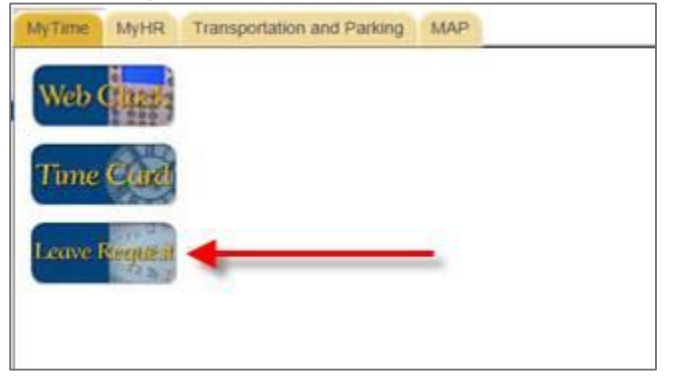

<span id="page-10-0"></span>**17.** Click the **Leave Request** link in the MyTime menu.

#### $\odot$ ₩ MyTime **Leave Request** EÔ, **Employee** Designee Ξt **Select Supervisor:** Request Leave | Requests | Calendar | Reports  $\vert \cdot \vert$ Trainer, Cindy Louise **Maximize the** Deisgnee pane Leave Type:  $Date(s)$ : Time: Annual Start  $\bf{8}$ April  $\vert$   $\vert$  $\overline{\phantom{a}}$  $2011$ End  $\overline{\phantom{a}}$ S М  $\mathsf{T}$ W T E S  $\overline{4}$  $60 \div$  $\mathbf{1}$  $\overline{2}$ Lunch  $\ddot{ }$ 5 6  $\overline{\phantom{a}}$ 8 9 3  $10\,$ 11 12 13 14 15 16 17 18 19 20 21 22 23 24 25 26 27 28 29 30 **Add Entry Leave Type** Date **Start Time End Time**

#### **Leave Request System – Designee**

You can switch between various roles by selecting different window panes within the leave system.

#### **Select Supervisor**

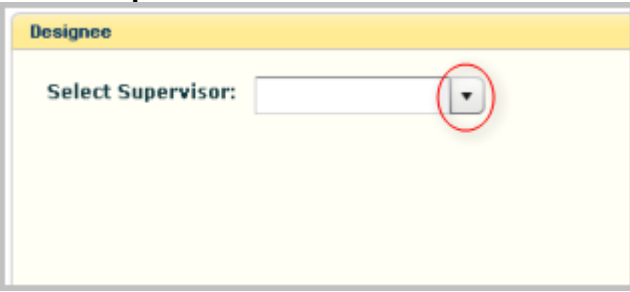

**18.** Click the **Select Supervisor** drop-down arrow.

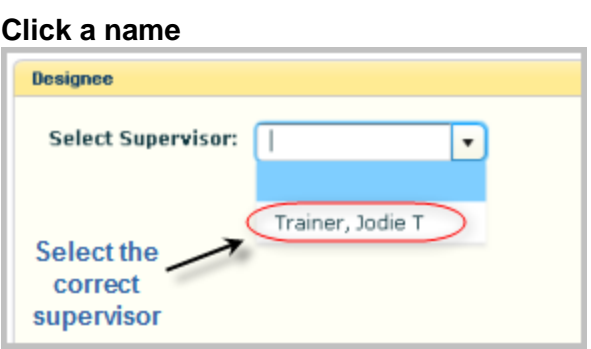

**19.** Click on the **supervisor's name** from the list.

## **Designee Leave System**

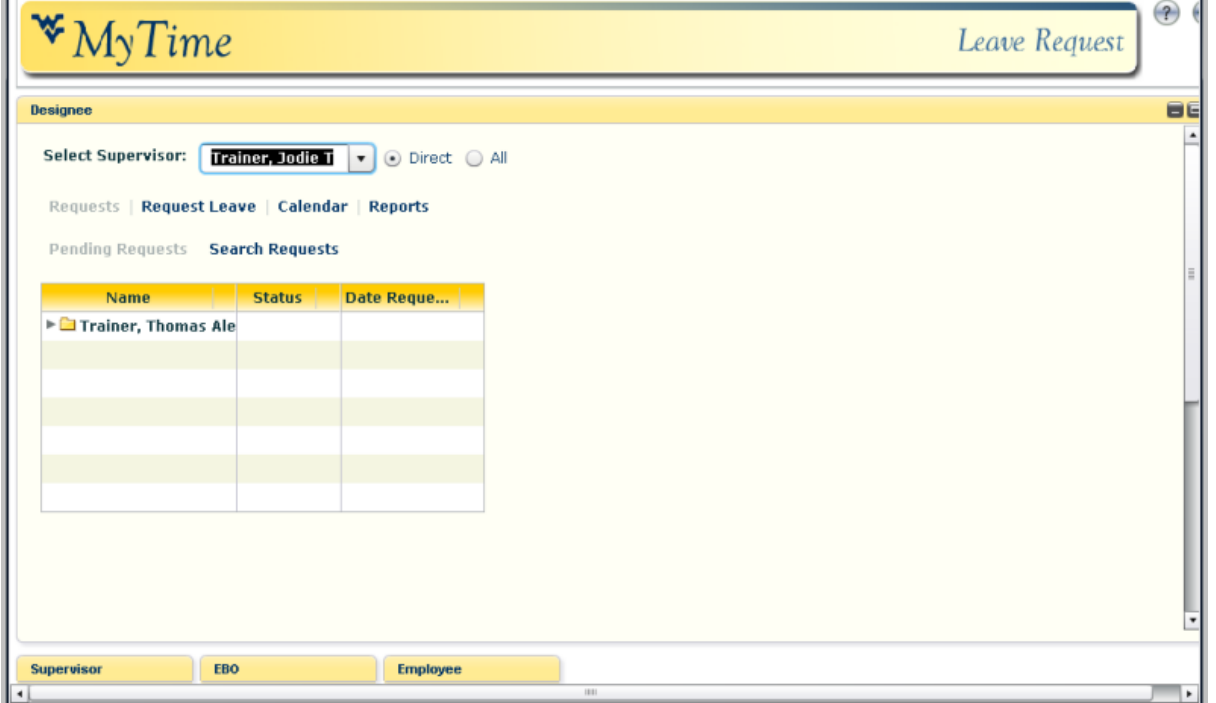

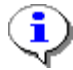

The application will then show you leave requests for employees who report to this supervisor.

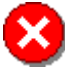

You now have the ability to create, modify, approve, and cancel leave requests for employees. Please take the time to familiarize yourself with the policies, procedures, and functionality of the leave system.

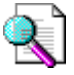

Training materials for supervisor responsibilities can be found on the MAP website.

**20.** You have completed this task.

#### **Result**

You have accepted or denied the responsibility to serve as a MyTime Designee and viewed the Designee modules in the Time Card and Leave System applications.